**Manual Instrutivo Plataforma Eletrônica para Monitoramento dos Indicadores Materno-Infantil na Atenção Primária à Saúde**

**Rosângela Sousa Cavalcante**

**Fortaleza-CE 2021**

## Autor: Rosângela Sousa Cavalcante

Bacharel em Enfermagem pela Universidade Estadual Vale do Acaraú (UVA). Trabalha como Enfermeira e gerente na Unidade de Atenção Primária à Saúde no Município de Crateús-CE, onde também atua como docente do Curso de Enfermagem da Faculdade Princesa do Oeste-FPO. Especialista em Saúde Pública pela Universidade Estadual Vale do Acaraú (UVA). Mestranda em Gestão em Saúde pela Universidade Estadual do Ceará-UECE-Brasil.

## Orientadora: Mardênia Gomes Vasconcelos Pitombeira

Graduação em Pedagogia e Enfermagem pela Universidade Estadual do Ceará (UECE). Mestre em Saúde Pública pela UECE. Doutora em Saúde Coletiva pelo programa de Pós-Graduação Ampla Associação das Instituições Universidade Estadual do Ceará (UECE), Universidade Federal do Ceará (UFC) e Universidade de Fortaleza (UNIFOR). Atualmente é membro representante do corpo docente da Comissão Própria de Avaliação (CPA) na Unichristus. Atua também como professora e orientadora do Mestrado Profissional em Saúde da Criança e do Adolescente e Mestrado Profissional em Gestão em Saúde da UECE.

## MESTRADO PROFISSIONAL EM GESTÃO EM SAÚDE – MEPGES

### Elaborado e construído por:

CAVALCANTE, Rosângela Sousa PITOMBEIRA, Mardênia Gomes Vasconcelos

#### Endereços e contatos

Autora: Rosângela Sousa Cavalcante

Instituição: Universidade Estadual do Ceará-UECE

#### Endereço:

Rua Antônio Leite Sobrinho, 81. Bairro: São Vicente, Crateús-CE.

#### Endereço eletrônico:

rosangelascavalcante@hotmail.com Contato: (88) 99996.4950

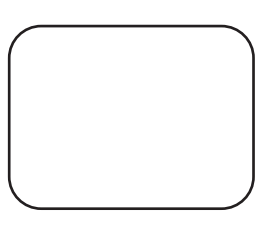

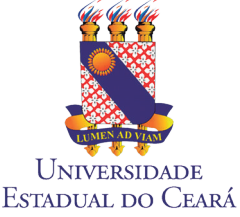

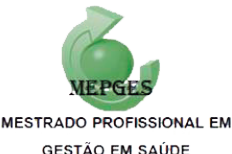

**GESTÃO EM SAÚDE** 

# **Apresentação**

Este manual instrutivo foi desenvolvido com o objetivo de orientar os gerentes das Unidades de Atenção Primária à Saúde (UAPS) quanto à operacionalização da Plataforma Eletrônica para monitoramento dos indicadores materno-infantil na Atenção Primária à Saúde (APS) e contribuir com o fortalecimento do gerenciamento no âmbito da APS.

A seguir os indicadores dispostos na plataforma:

## Indicadores materno:

- Proporção de gestantes com captação precoce no pré-natal;
- Proporção de gestantes acompanhadas no pré-natal que realizou exames de Hb, Hct, Glicemia, Urocultura, VDRL e HIV e recebeu os resultados até a 20ªsemana de gestação;
- Proporção de gestantes acompanhadas no pré-natal que realizou exames de Glicemia, Urocultura, VDRL e HIV entre a 28ª e 36ª semana de gestação e recebeu os resultados até a 38ª semana de gestação;
- Proporção de gestantes com vinculação a um serviço de parto durante o acompanhamento pré-natal;
- Proporção de gestantes com 6 ou mais consultas de pré-natal;
- Proporção de gestantes com 6 ou mais consultas de pré-natal e uma consulta de puerpério até 42 dias pós-parto.

## Indicadores infantil:

- Taxa de incidência de sífilis congênita em menores de 1 ano;
- Taxa de mortalidade em menores de 1 ano (mortalidade infantil);
- Proporção de óbitos infantis e fetais Investigados;
- Cobertura vacinal com a vacina Pentavalente 3ª dose;
- Proporção de crianças em acompanhamento de puericultura;
- Proporção de crianças em aleitamento materno exclusivo até 4 meses de idade;
- Proporção de recém-nascidos prematuros;
- Proporção de crianças menores de um ano com teste do pezinho realizado;

Este manual for desenvolvido como produto da dissertação: Desenvolvimento de manual instrutivo para operacionalização de plataforma eletrônica para monitoramento dos indicadores materno-infantil na Atenção Primária à Saúde e sua validação. Requisito do Mestrado Profissional Gestão em Saúde da Universidade Estadual do Ceará MEPGES-UECE (2019-2020).

# **Sumário**

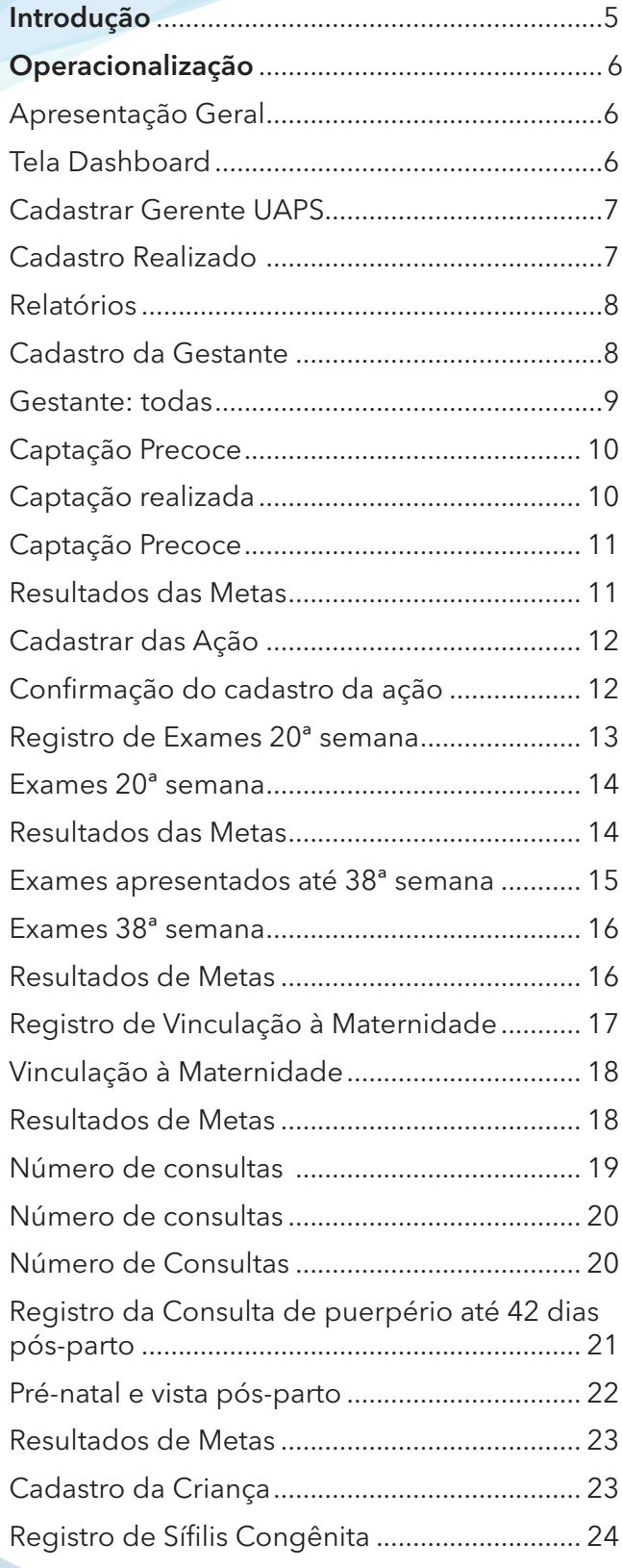

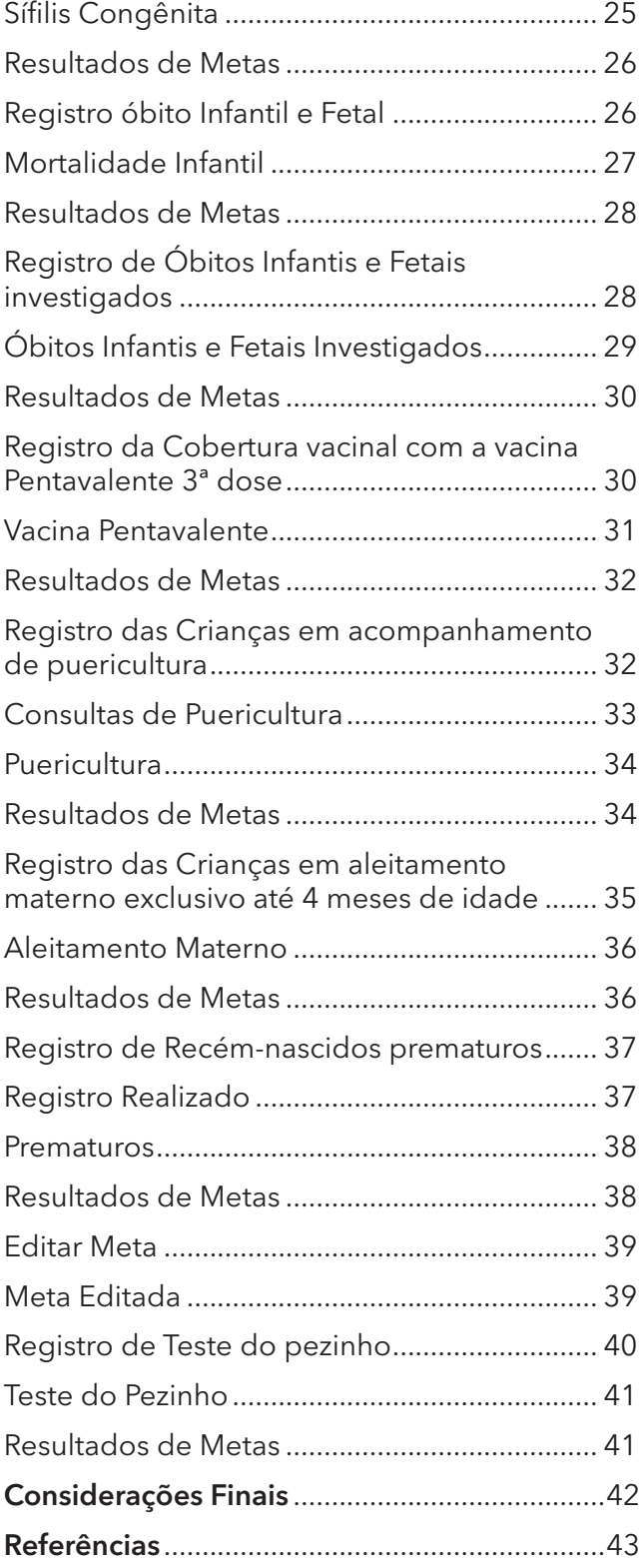

## **Introdução**

Os indicadores de qualidade são considerados ferramentas de gestão que orientam profissionais e gestores a seguirem um caminho que visa a excelência do cuidado, incluindo um processo de avaliação e monitoramento de uma determinada realidade, apontando uma eficiência e eficácia de processos e resultados organizacionais. Além disso, os indicadores devem ser utilizados para comparar resultados, subsidiar o processo de planejamento e tomada de decisão da equipe, ressaltando o seu papel fundamental de ferramenta diária para acompanhamento e avaliação da assistência à saúde ao usuário. (BAÓ, 2019).

Neste sentido, é necessário que as equipes de saúde da família, como porta de entrada aos serviços de saúde realizem o monitoramento dos indicadores de forma contínua e prática.

Para atender essa necessidade, o interesse do estudo emergiu da observação da pesquisadora enquanto enfermeira da Atenção Primária à Saúde (APS) no município de Crateús-CE, acerca das dificuldades enfrentadas pelos gerentes das Unidades de Atenção Primária à Saúde (UAPS) no tocante ao gerenciamento dos dados em saúde para monitoramento e avaliação dos indicadores materno-infantil propostos pelo Programa Rede Cegonha.

Diante dessa realidade, o estudo propôs a desenvolver um manual instrutivo para operacionalização de uma plataforma eletrônica para monitoramento dos indicadores materno- -infantil da Rede Cegonha, para gestores da APS, proporcionando estratégia de gestão do cuidado, subsidiando os gestores e a equipe na tomada de decisão, refletindo em avanços no processo gerencial das UAPS com melhorias dos níveis de saúde, dos indicadores de qualidade materno-infantil e das condições de vida das pessoas.

A plataforma eletrônica subsidiará o processo de gerenciamento e planejamento das ações, contemplando uma necessidade dos gerentes, além de poder ser utilizada em qualquer unidade da federação, uma vez que os indicadores são de abrangência de um programa nacional.

Esperamos que esse manual instrutivo seja importante para melhorias dos processos de trabalho dos gerentes das UAPS, e favoreça a construção do planejamento das ações do cuidado, para o fortalecimento da assistência materno-infantil no âmbito da APS.

## **Operacionalização**

## **Apresentação Geral**

Inicialmente a plataforma apresenta uma tela de acesso onde o gestor que irá operacionalizar o instrumento deverá inserir USUÁRIO e SENHA pessoal e intransferível. Após inserir os dados de acesso clicar no ícone ENTRAR.

Nessa tela encontram-se a logomarca do Programa da Rede Cegonha utilizada em âmbito nacional, como também os logotipos da Universidade Estadual de Ceará-UECE e do Programa de Mestrado profissional Gestão em Saúde-MEPGES.

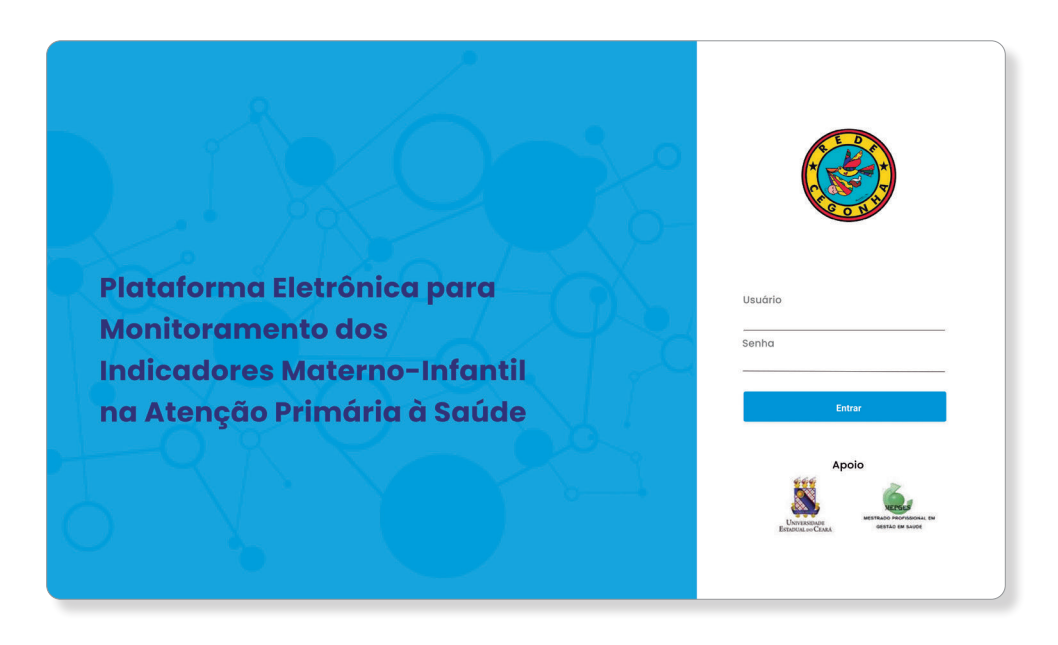

## **Tela Dashboard**

Essa tela representa um painel visual que apresenta de forma dinâmica e objetiva todos os indicadores que estão disponibilizados para monitoramento, estes, estão em formato vertical no canto esquerdo da tela, divididos em indicadores materno e infantil. Ao centro da tela permite acesso rápido para cadastro da gestante, da criança e do gerente da UAPS. Dispõe acesso a relatórios que permite visualizar os relatórios dos indicadores em um maior intervalo de tempo do indicador para uma avaliação mais aprofundada.

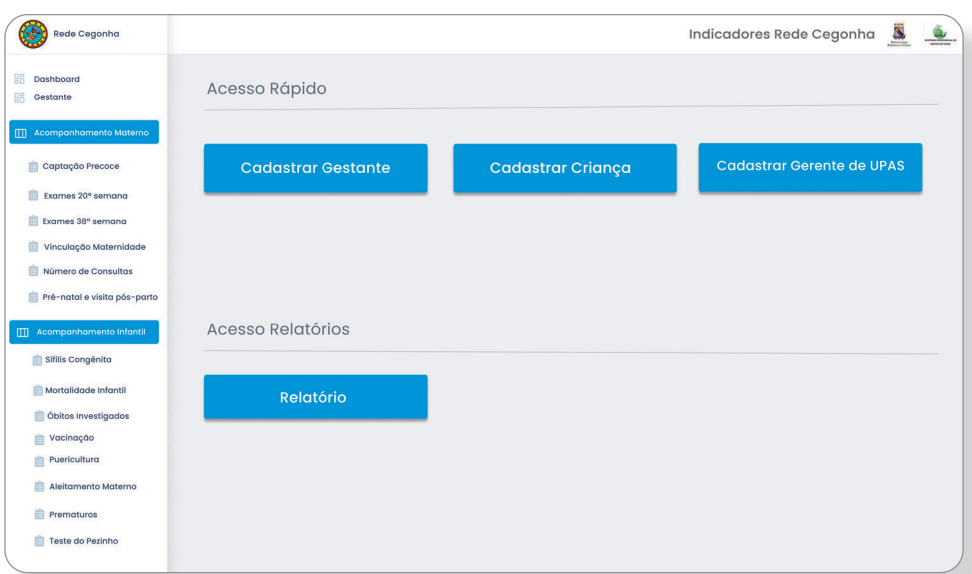

#### **Cadastrar Gerente UAPS**

Nessa tela de cadastro o gerente da UAPS poderá inserir seus dados cadastrais permitindo o recebimento posterior da senha de acesso à plataforma pelo respectivo e-mail cadastrado.

Após a conclusão do cadastro clicar em SALVAR.

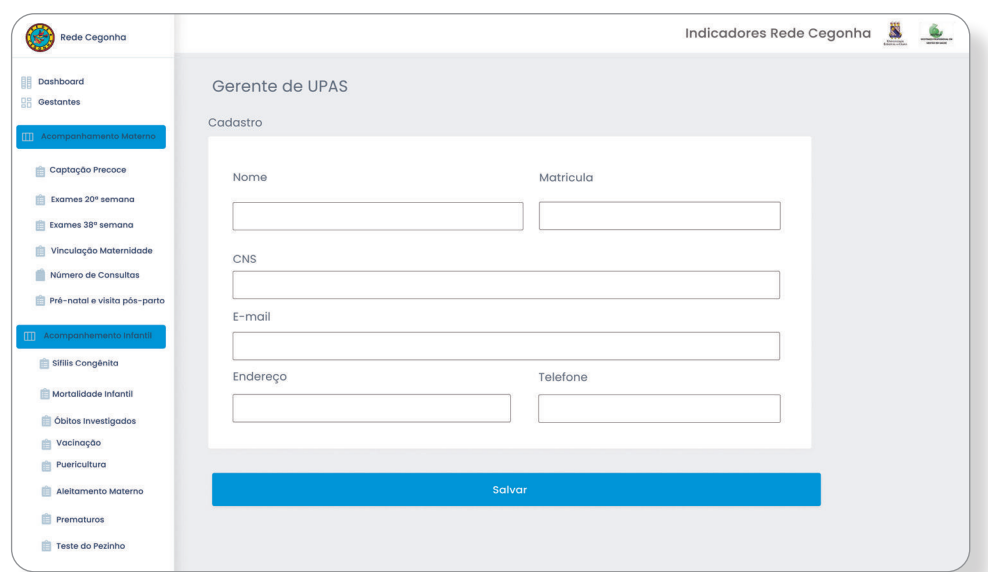

## **Cadastro Realizado**

Após o gerente salvar seus dados cadastrais, automaticamente apresenta-se a tela de CADASTRO REALIZADO confirmando a conclusão do cadastro com um vetor na cor verde acompanhado da mensagem que a senha foi enviada para o e-mail cadastrado.

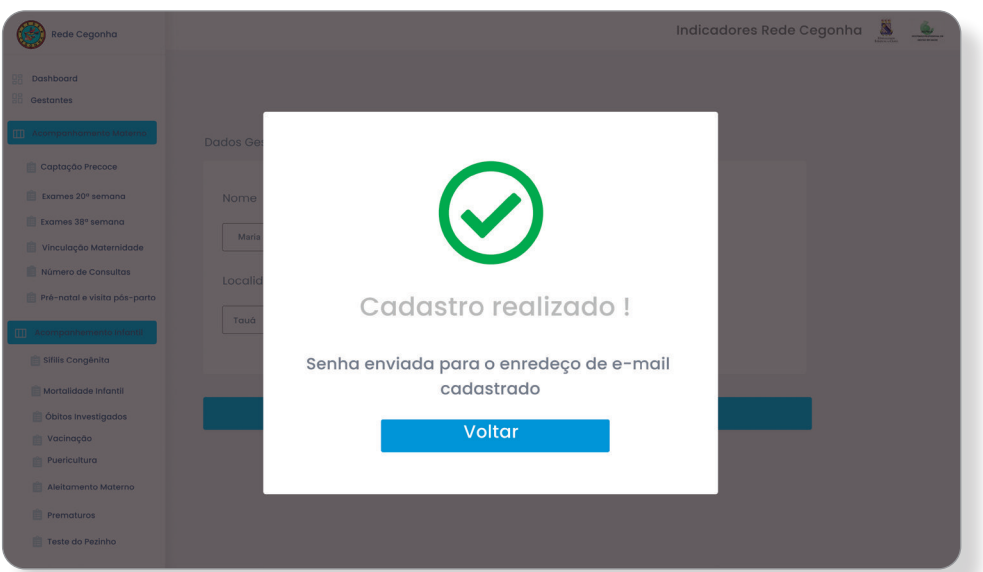

## **Relatórios**

Os relatórios terão o objetivo de apresentar ao gestor a evolução por ano dos indicadores de sua respectiva UAPS, onde nesse relatório os indicadores estarão distribuídos por quadrimestres, sendo o 1º Quadrimestre correspondente aos meses de janeiro, fevereiro, março e abril; o 2º Quadrimestre correspondente aos meses de maio, junho, julho e agosto e o 3º Quadrimestre correspondente aos meses de setembro, outubro, novembro e dezembro do ano selecionado.

Selecionar o ano, selecionar indicador e filtrar para obter os resultados.

Os indicadores estarão apresentados em gráficos permitindo uma melhor análise e compreensão da curva de evolução, sempre apresentando os resultados dos indicadores e suas respectivas metas pactuadas no município.

A imagem trata-se de dados simulados.

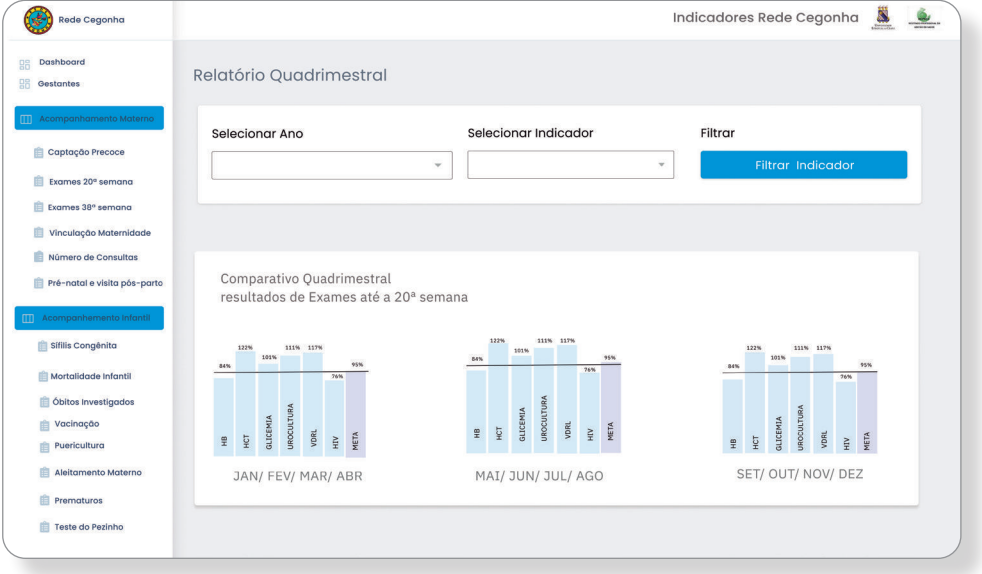

## **Cadastro da Gestante**

Nessa tela de cadastro o gerente da UAPS poderá inserir os dados cadastrais de todas suas gestantes que estão em acompanhamento em sua equipe. A partir desse cadastro o instrumento armazenará os dados que subsidiarão ao cálculo dos indicadores voltados para avaliação materna. Após inserir os dados cadastrais o gerente deverá clicar no ícone SALVAR.

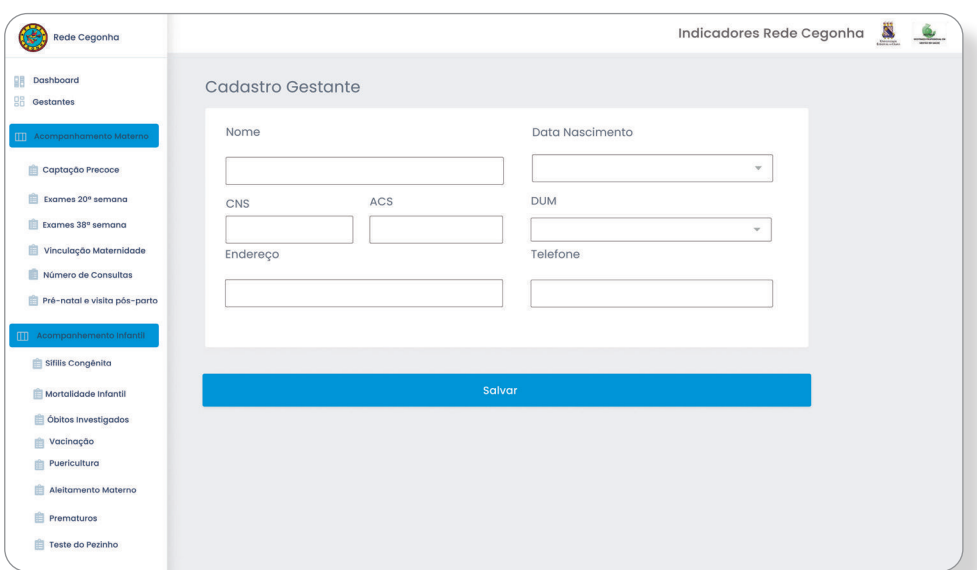

### Cadastro Realizado

Após o gerente salvar os dados cadastrais da gestante, automaticamente apresenta-se a tela de CADASTRO REALIZADO confirmando a conclusão do cadastro com um vetor na cor verde.

Clicar no ícone VOLTAR

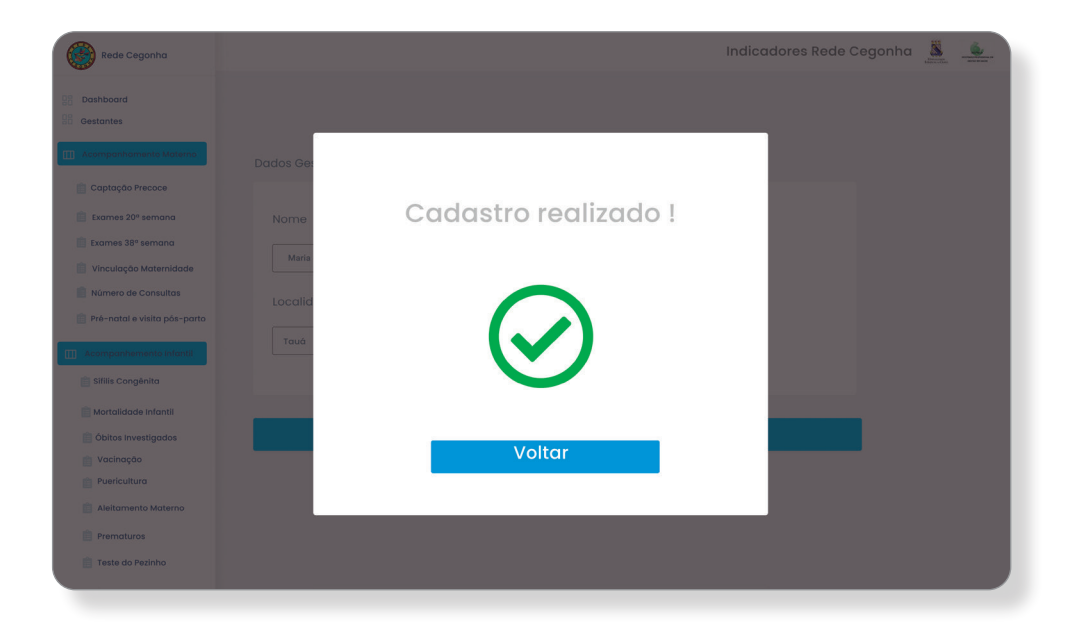

#### **Gestante: todas**

Essa tela permite uma visualização sistemática de todas as gestantes cadastradas, com informações como nome, e-mail, localidade, profissão, idade gestacional e status com situação de acompanhamento ou concluído.

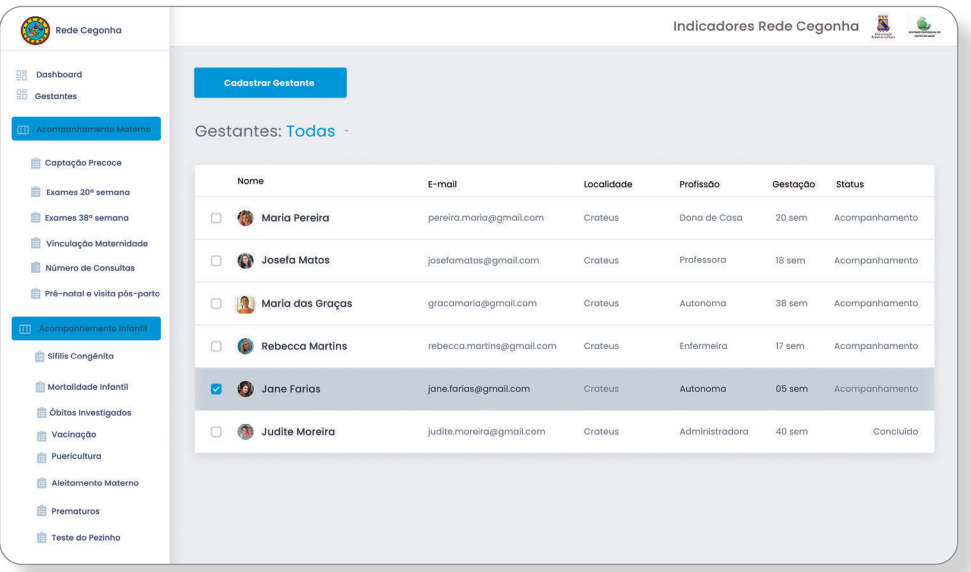

## **Captação Precoce**

Disponibiliza campos para registro da captação da gestante, onde após o gerente selecionar o nome da gestante poderá inserir a data da primeira consulta com sua respectiva idade gestacional.

## CLICAR REGISTRAR

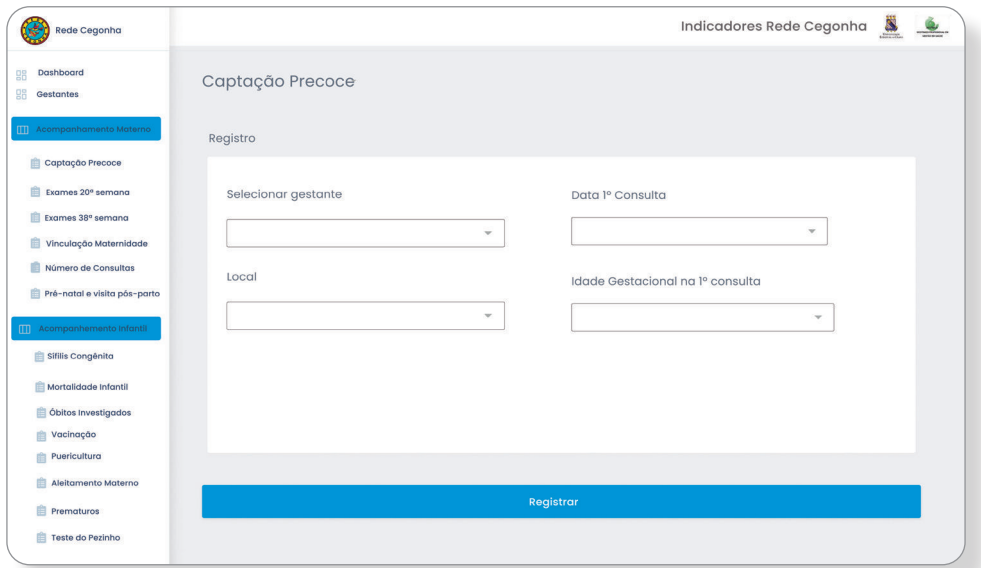

## **Captação realizada**

Após o registro das informações referentes a captação precoce em gestante, apresenta-se a tela de confirmação com a mensagem CAPTAÇÃO REALIZADA COM SUCESSO acompanhado do vetor de confirmação na cor verde.

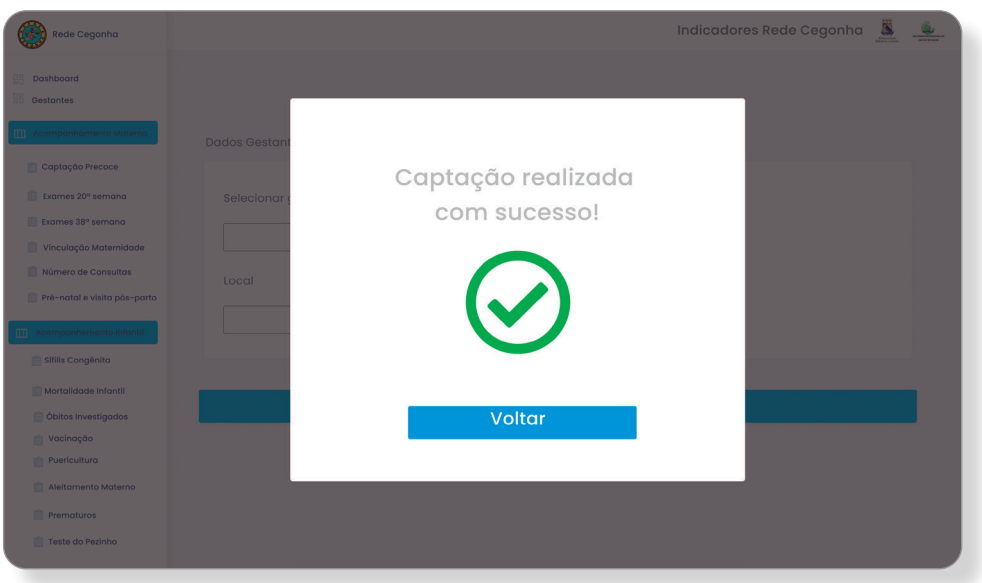

## **Captação Precoce**

Tela de monitoramento do indicador Proporção de gestantes com captação precoce no pré-natal. Apresenta a distribuição percentual de mulheres que iniciaram o pré-natal no primeiro trimestre de gravidez (até 12ª semana de gestação). Reflete a capacidade do serviço de saúde de captar precocemente as gestantes residentes na sua área de abrangência para realização do acompanhamento pré-natal.

Permite visualização da fórmula para cálculo do indicador, com suas respectivas composições no numerador e denominador.

A imagem trata-se de dados simulados.

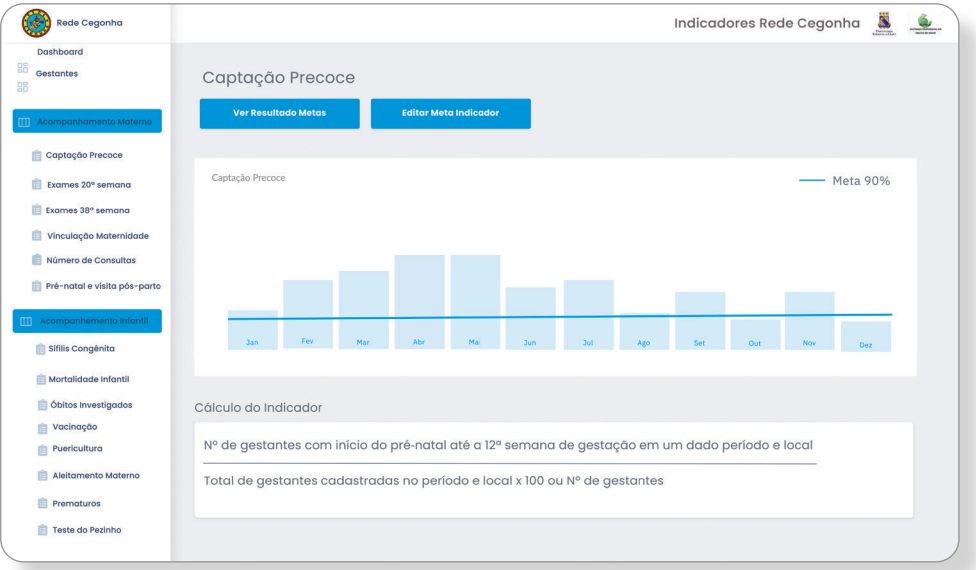

## **Resultados das Metas**

Essa tela apresentará uma mensagem sobre o resultado do indicador anteriormente avaliado, nesse exemplo, o resultado não alcançou os parâmetros de acordo com a meta pactuada. Resultado simulado.

A mensagem HORA DE PLANEJAR aparecerá acompanhada do vetor de sinal de alerta, na cor laranja com a frase: Hora de planejar ações para o alcance de melhores resultados. Avante equipe!

Clicar em ícone de CADASTRO DAS AÇÕES.

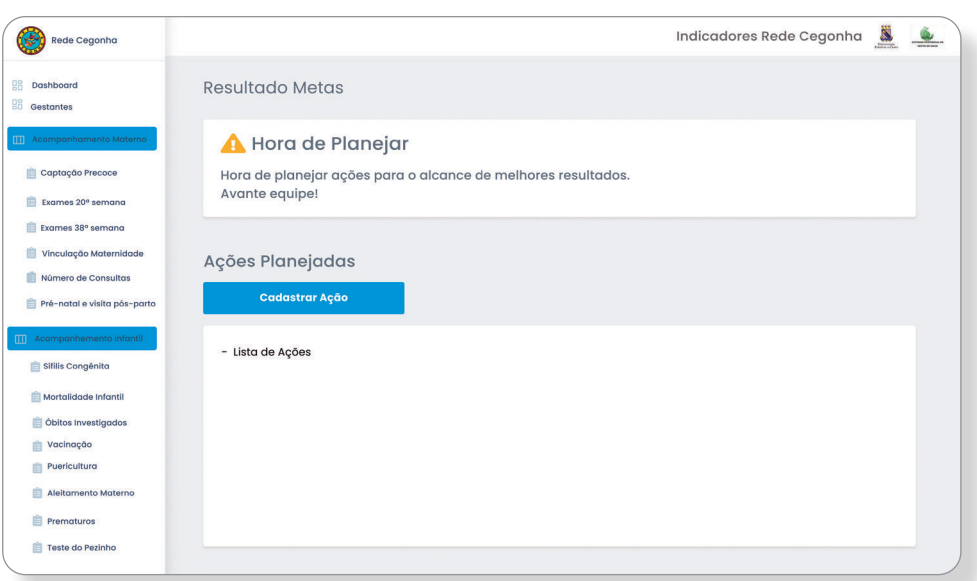

### **Cadastrar das Ação**

Permitirá ao operador cadastrar as ações planejadas em equipe para melhoria dos resultados do indicador específico, além de possibilitar a inserção das metas, dos responsáveis, dos prazos para as ações cadastradas.

Após a alimentação das informações o gerente deverá clicar no ícone CADASTRAR AÇÃO.

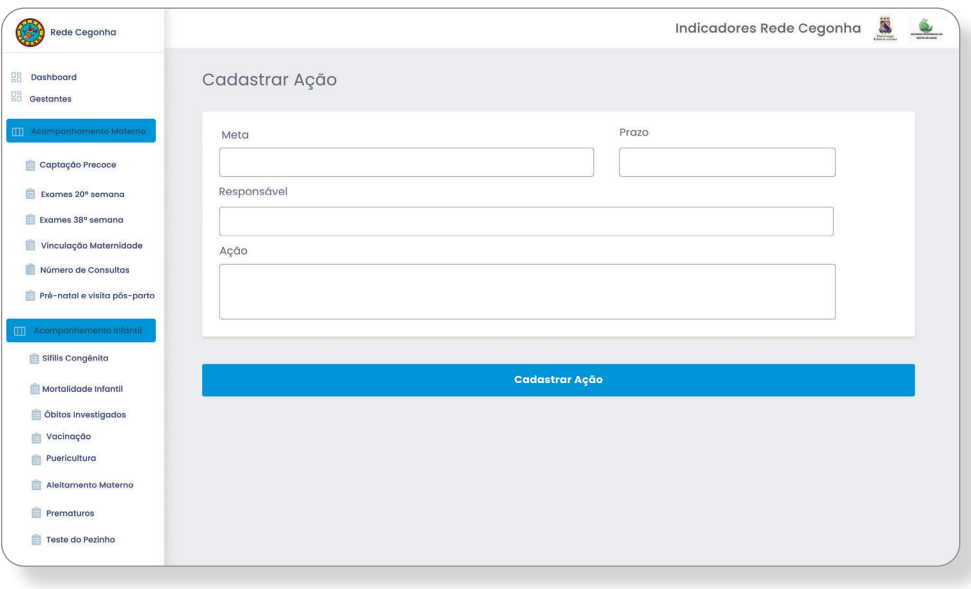

## **Confirmação do cadastro da ação**

 Após a alimentação dos dados para cadastramento do planejamento das ações em equipe, apresenta-se a tela de confirmação do cadastro com a mensagem AÇÃO CADASTRADA COM SUCESSO acompanhado do vetor de confirmação na cor verde.

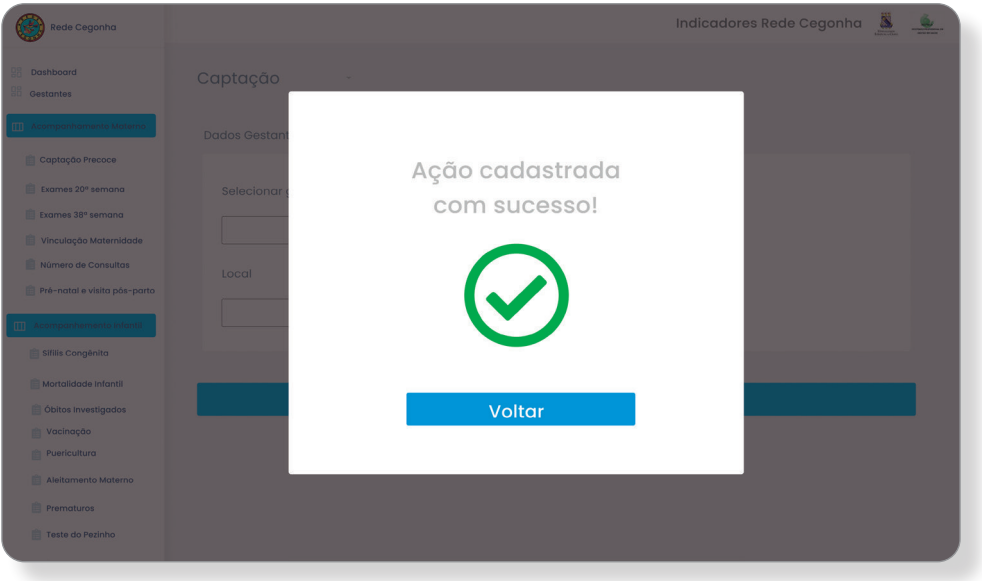

## **Registro de Exames 20ª semana**

Permite ao operador a inserir os dados referentes à realização dos exames preconizados pelo Ministério da saúde e pelo Programa Rede Cegonha até a 20ª semana gestacional. O gerente terá o espaço para inserir a data da realização do exame. Apresenta espaço para selecionar os exames realizados e recebidos, com campo para inserir a idade gestacional para a data do recebimento dos referidos exames.

Clicar no ícone REGISTRAR EXAME.

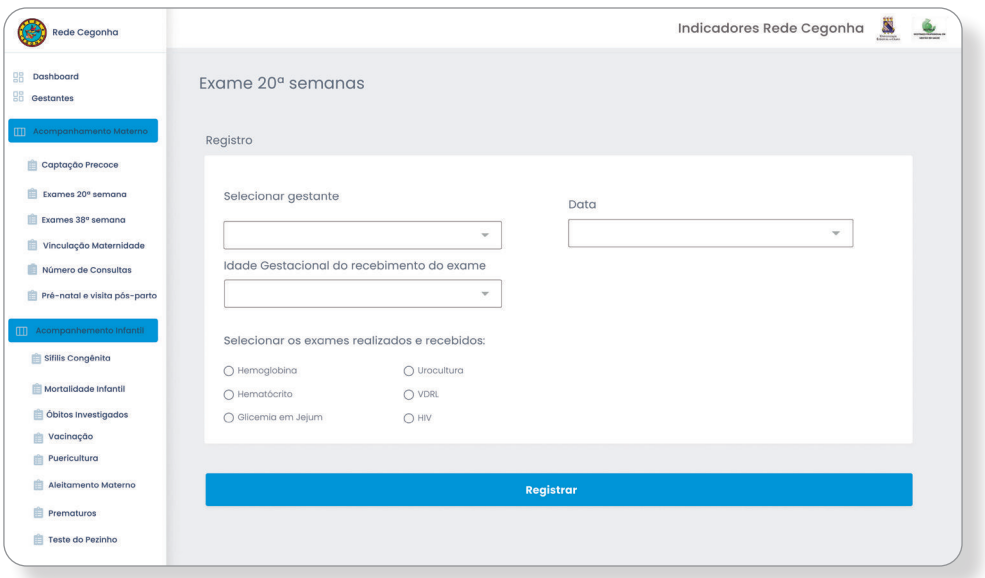

#### **Registro realizado**

Após o registro das informações referentes aos exames realizados e recebidos até 20ª semana gestacional apresenta-se a tela de confirmação com a mensagem REGISTRO REALIZADO acompanhado do vetor de confirmação na cor verde.

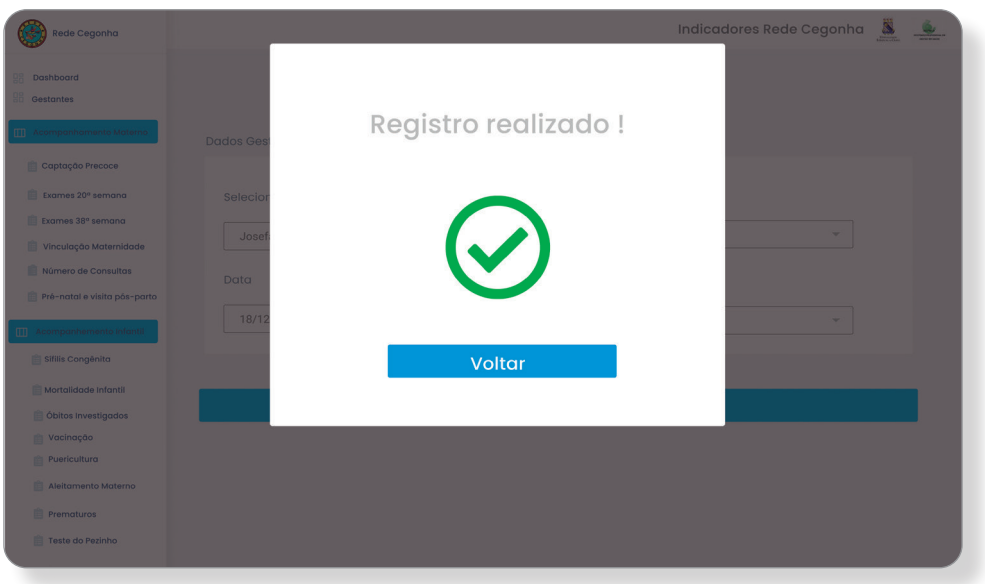

#### **Exames 20ª semana**

Tela de monitoramento do indicador Proporção de gestantes acompanhadas no pré-natal que realizou exames de Hb, Hct, Glicemia, Urocultura, VDRL e HIV e recebeu os resultados até a 20ªsemana de gestação. Reflete a capacidade do serviço de saúde de captar as gestantes para o acompanhamento pré-natal, solicitar exames conforme protocolo e devolver o resultado em tempo oportuno.

Permite visualização da fórmula para cálculo do indicador, com suas respectivas composições no numerador e denominador.

A imagem trata-se de dados simulados.

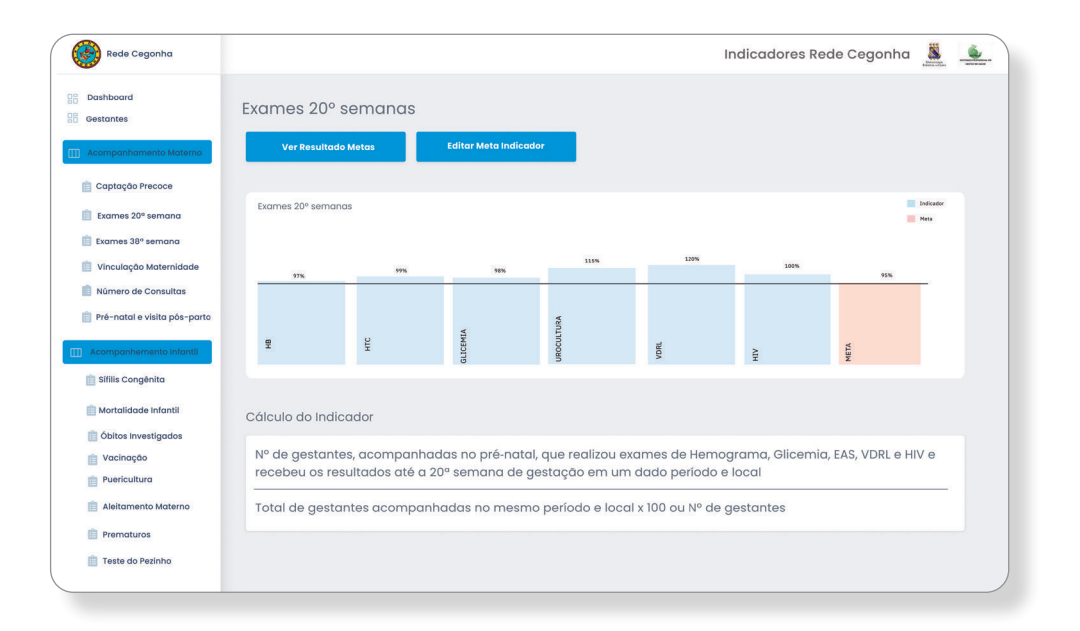

#### **Resultados das Metas**

Essa tela apresentará uma mensagem sobre o resultado do indicador anteriormente avaliado, nesse exemplo, o resultado alcançou os parâmetros de acordo com a meta pactuada. Resultado simulado.

Para os resultados alcançados a tela apresenta a seguinte mensagem: Parabéns equipe! Os resultados foram alcançados graças às ações planejadas em equipe.

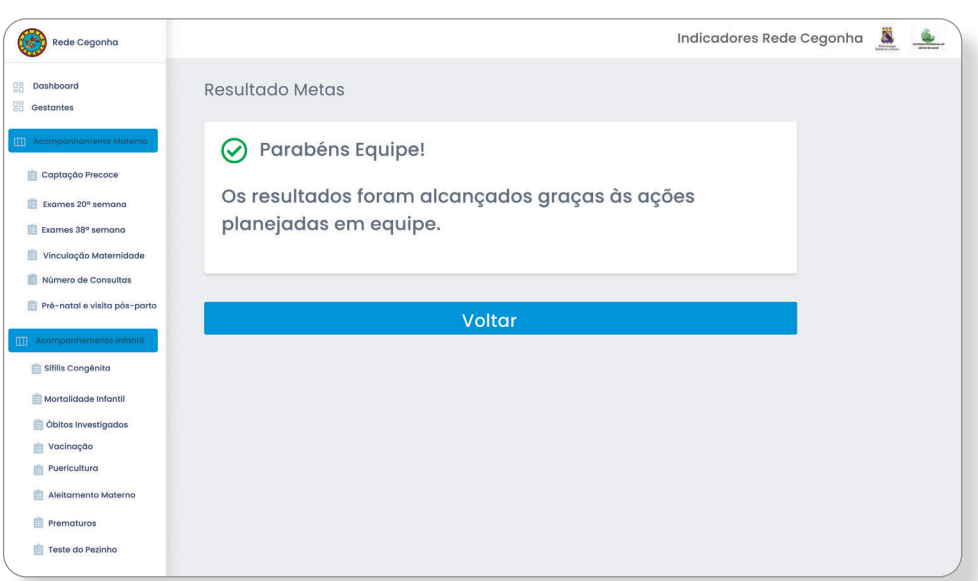

#### Exames apresentados até 38ª semana

Permite ao operador a inserir os dados referentes à realização dos exames preconizados pelo Ministério da saúde e pelo Programa Rede Cegonha até a 36ª semana e recebidos até a 38ª semana gestacional. O gerente terá o espaço para inserir a data e a idade gestacional da realização dos exames. Apresenta espaço para selecionar os exames realizados e recebidos, como também, campo para inserir a idade gestacional para a data do recebimento dos referidos exames.

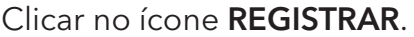

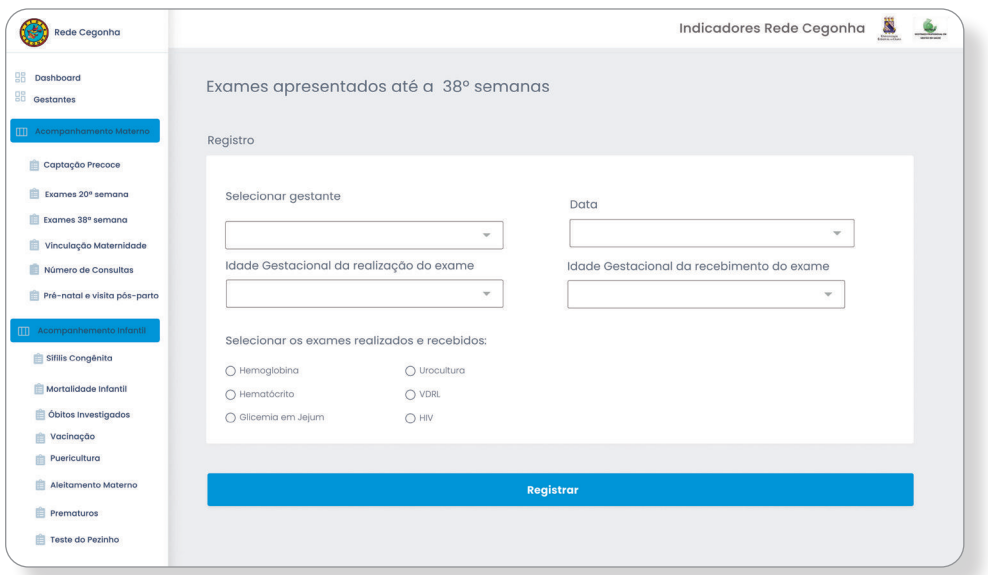

#### **Registro realizado**

Após o registro das informações referentes aos exames realizados até 36ª semana e recebidos até 38ª semana gestacional, apresenta-se a tela de confirmação com a mensagem REGISTRO REALIZADO acompanhado do vetor de confirmação na cor verde.

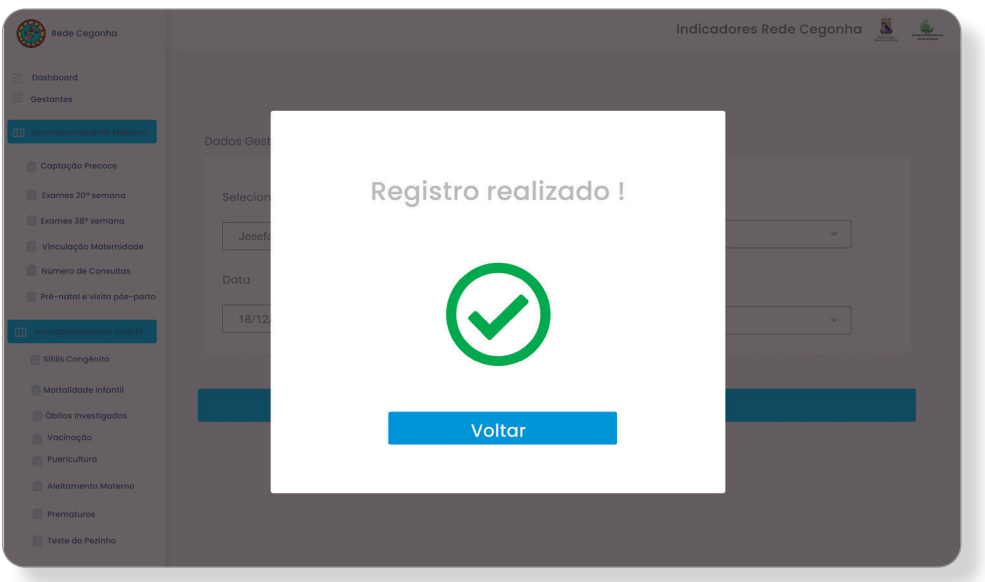

#### **Exames 38ª semana**

Tela de monitoramento do indicador Proporção de gestantes acompanhadas no pré-natal que realizou exames de Hb, Hct, Glicemia, Urocultura, VDRL e HIV até a 36ª semana e recebeu os resultados até a 38ª semana de gestação. Reflete a capacidade do serviço de saúde de captar as gestantes para o acompanhamento pré-natal, solicitar exames conforme protocolo e devolver o resultado em tempo oportuno.

Permite a visualização da fórmula para cálculo do indicador, com suas respectivas composições no numerador e denominador.

A imagem trata-se de dados simulados.

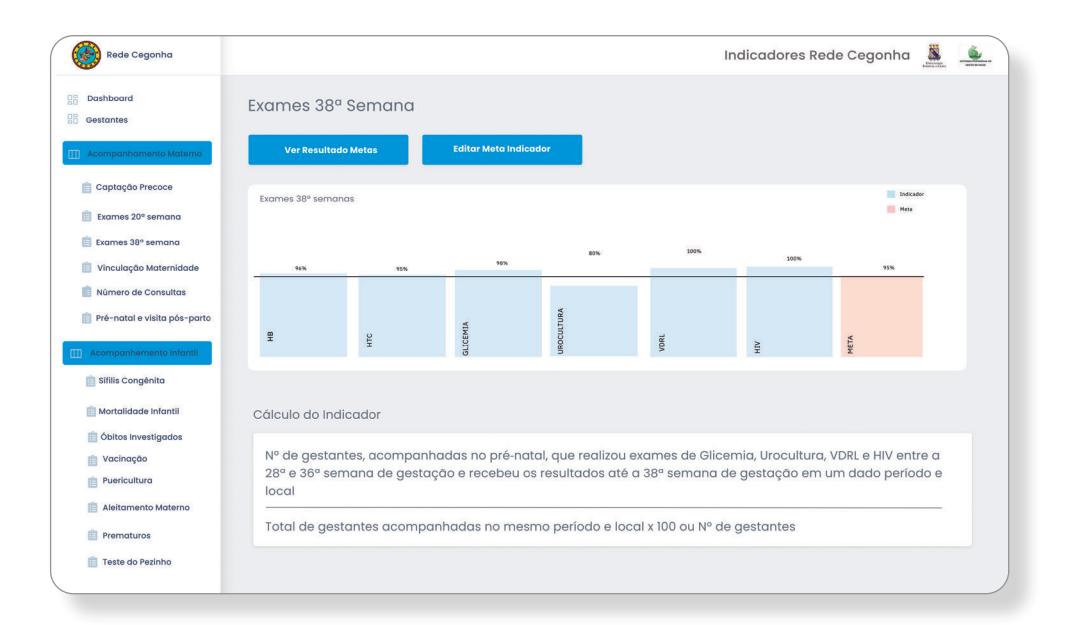

#### **Resultados de Metas**

Essa tela apresentará uma mensagem sobre o resultado do indicador anteriormente avaliado, os exemplos para os resultados alcançados ou não, já foram descritos anteriormente.

Clicar ícone VOLTAR

Resultado simulado.

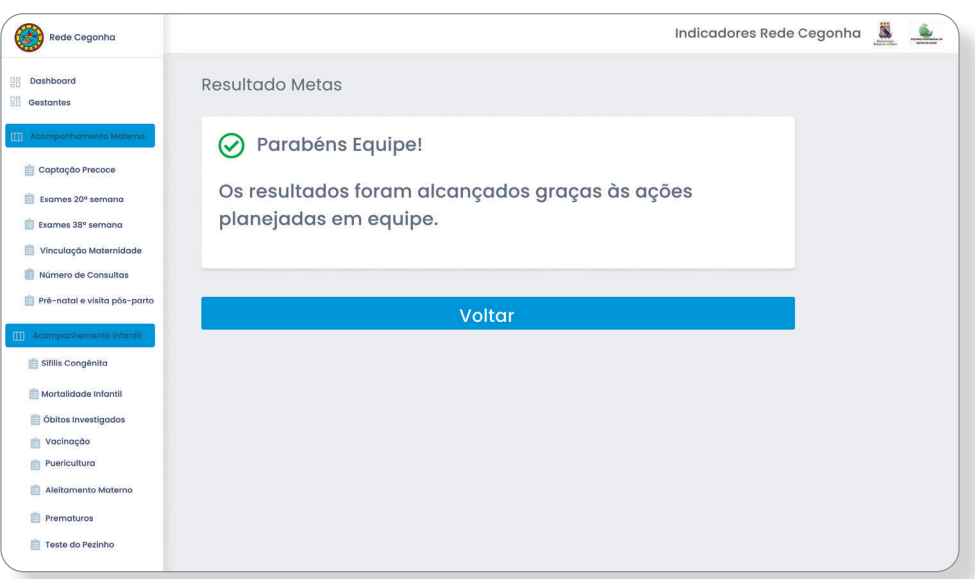

### **Registro de Vinculação à Maternidade**

O operador poderá selecionar a gestante e cadastrar a sua vinculação à Maternidade de referência ao parto, oportunizando incluir o nome da Maternidade, a data da vinculação e alguma observação que considerar necessária.

Clicar no ícone REGISTRAR

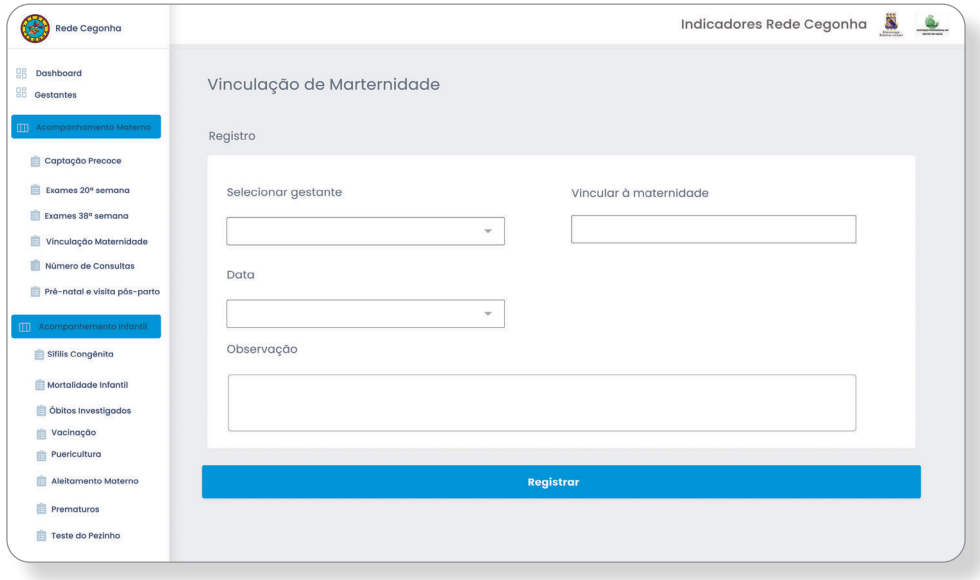

#### **Registro realizado**

Após o registro das informações referentes à vinculação da gestante à maternidade de referência ao parto, apresenta-se a tela de confirmação com a mensagem REGISTRO REALIZADO acompanhado do vetor de confirmação na cor verde.

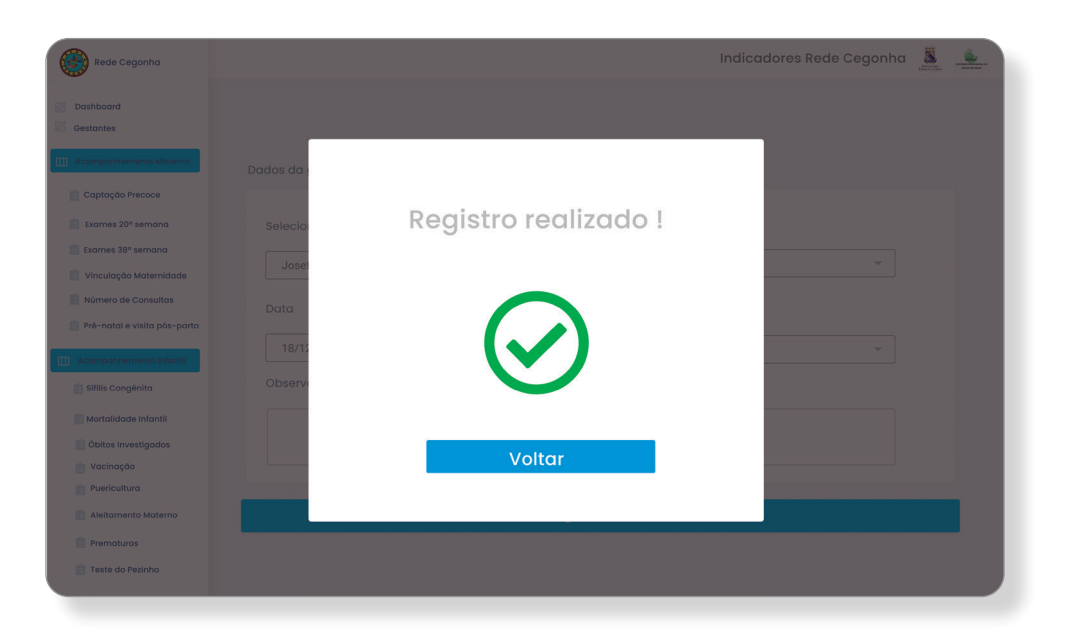

## **Vinculação à Maternidade**

Tela de monitoramento do indicador Proporção de gestantes com vinculação a um serviço de parto durante o acompanhamento pré-natal. Reflete a organização das redes de atenção a saúde (RAS), com fluxos estabelecidos.

A tela permite a visualização da fórmula tomada para cálculo do indicador, com suas respectivas composições no numerador e denominador.

A imagem trata-se de dados simulados.

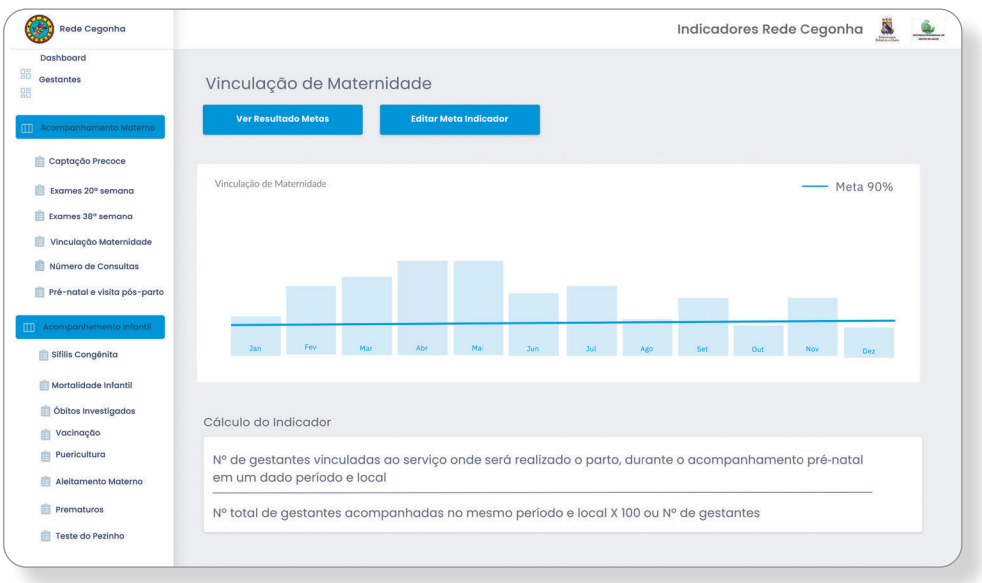

## **Resultados de Metas**

Essas telas apresentarão mensagens sobre o resultado do indicador anteriormente avaliado, os exemplos para os resultados alcançados ou não, já foram descritos anteriormente.

Resultado simulado.

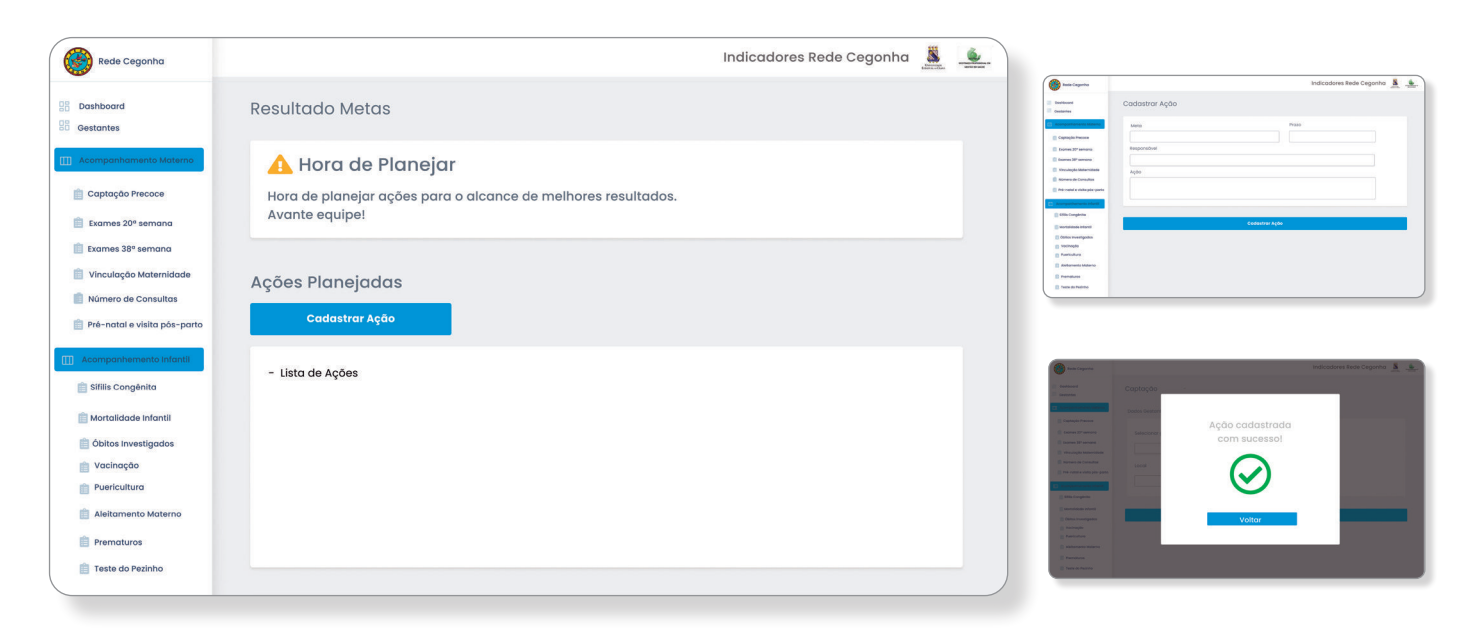

#### **Número de consultas**

Nessa tela o operador poderá inserir os dados referentes ao acompanhamento pré-natal de cada gestante. Após selecionar o nome da gestante preencher os campos referentes a data de comparecimento para consulta, acompanhada da informação idade gestacional para o dia da consulta. Na tela apresenta o total do número de consultas realizadas. Apresenta espaço para registro de observações que o operador considerar Importante.

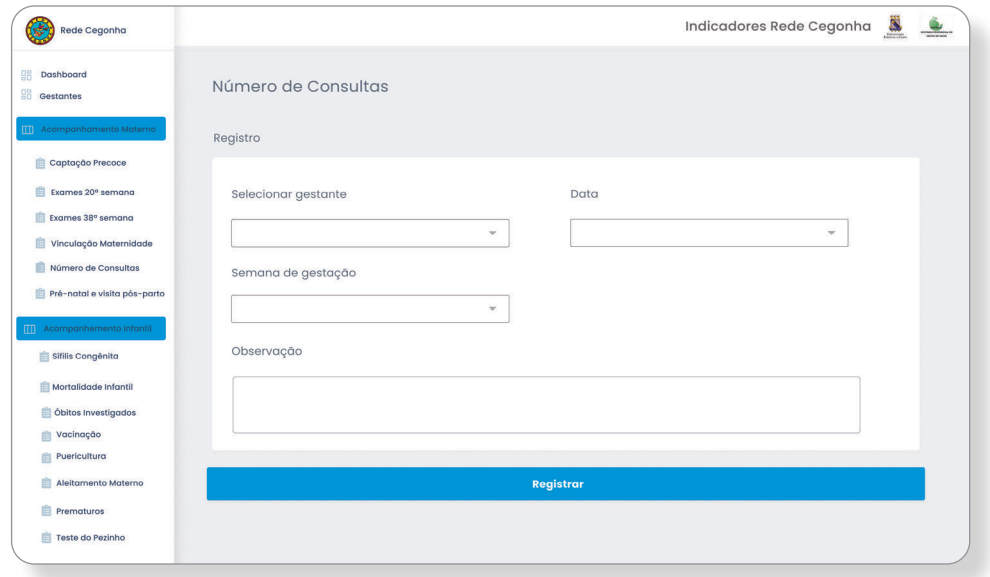

Clicar no ícone REGISTRAR

### **Registro realizado**

Após o registro das informações referentes ao número de consultas de pré-natal realizadas, apresenta-se a tela de confirmação com a mensagem REGISTRO REALIZADO acompanhado do vetor de confirmação na cor verde.

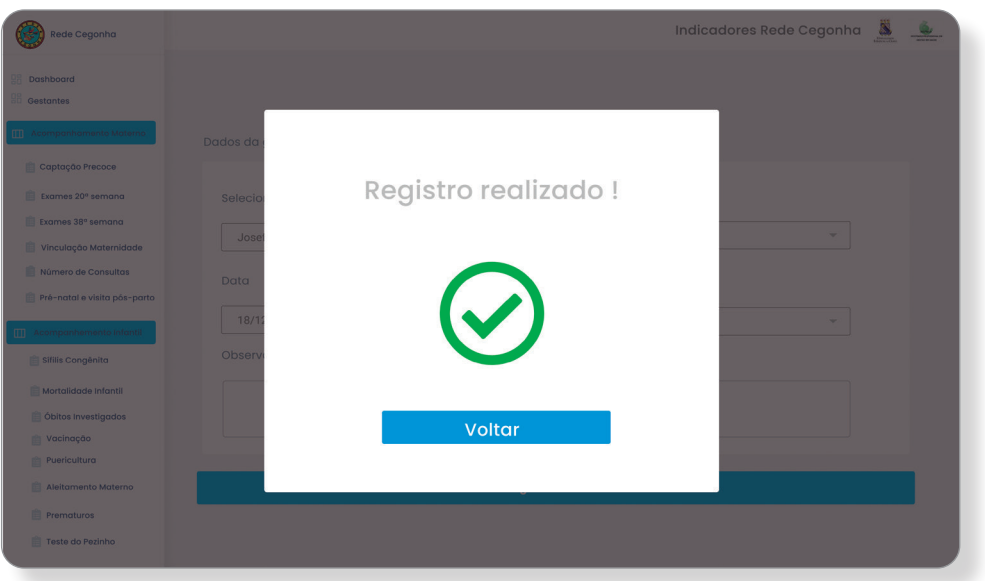

#### **Número de consultas**

Após o registro das informações referentes ao número de consultas de pré-natal realizadas, apresenta-se a tela com relatório de todas as consultas com data e idade gestacional.

![](_page_19_Picture_72.jpeg)

#### **Número de Consultas**

Tela de monitoramento do indicador Proporção de gestantes com 6 ou mais consultas de pré-natal. Objetiva contribuir na análise das condições de acesso e qualidade da assistência pré-natal em associação com outros indicadores, tais como a mortalidade materna e infantil e número de casos de sífilis congênita.

A tela permite a visualização da fórmula tomada para cálculo do indicador, com suas respectivas composições no numerador e denominador.

A imagem trata-se de dados simulados.

![](_page_19_Figure_7.jpeg)

#### **Resultados de Metas**

Essa tela apresentará uma mensagem sobre o resultado do indicador anteriormente avaliado, os exemplos para os resultados alcançados ou não, já foram descritos anteriormente.

Resultado simulado.

![](_page_20_Picture_3.jpeg)

## **Registro da Consulta de puerpério até 42 dias pós-parto**

No espaço dessa tela permitirá ao operador a alimentar os dados da consulta de puerpério selecionando a gestante, permitindo acesso ao número de consultas pré-natal, registrar a data do parto, a data da consulta de puerpério como também a quantidade de dias que a puérpera se encontra, tomando como referência a data do parto, uma vez que o indicador que será avaliado, a consulta deverá ser realizada até 42 dias pós-parto.

Clicar no ícone REGISTRAR

![](_page_20_Picture_67.jpeg)

#### **Registro realizado**

Após o registro das informações referentes à consulta de puerpério, apresenta-se a tela de confirmação com a mensagem REGISTRO REALIZADO acompanhado do vetor de confirmação na cor verde.

Clicar no ícone VOLTAR

![](_page_21_Picture_3.jpeg)

### **Pré-Natal e visita pós-parto**

Tela de monitoramento do indicador Proporção de gestantes com 6 ou mais consultas de pré-natal e uma consulta de puerpério até 42 dias pós-parto.

O objetivo do indicador é analisar variações geográficas e temporais na cobertura do atendimento pré-natal e do puerpério, identificando situações de desigualdades e tendências que demandam ações e estudos específicos. Objetiva também contribuir na análise das condições de acesso e qualidade da assistência pré-natal em associação com outros indicadores, tais como a mortalidade materna e infantil e número de casos de sífilis congênita.

A tela permite a visualização da fórmula tomada para cálculo do indicador, com suas respectivas composições no numerador e denominador.

A imagem trata-se de dados simulados.

![](_page_21_Figure_9.jpeg)

#### **Resultados de Metas**

Essa tela apresentará uma mensagem sobre o resultado do indicador anteriormente avaliado, os exemplos para os resultados alcançados ou não, já foram descritos anteriormente.

Resultado simulado

![](_page_22_Picture_3.jpeg)

## **Cadastro da Criança**

Nessa tela de cadastro o gerente da UAPS poderá inserir os dados cadastrais de todas as crianças que estão em acompanhamento em sua equipe. A partir desse cadastro, o instrumento armazenará os dados que subsidiarão ao cálculo dos indicadores voltados para avaliação infantil. Após inserir os dados cadastrais o gerente deverá clicar no ícone SALVAR.

![](_page_22_Picture_61.jpeg)

### **Cadastro Realizado**

Após o gerente salvar os dados na tela de cadastro da criança, automaticamente apresenta-se a tela de CADASTRO REALIZADO confirmando a conclusão do cadastro com um vetor na cor verde.

#### Clicar no ícone VOLTAR

![](_page_23_Picture_3.jpeg)

## **Registro de Sífilis Congênita**

O operador poderá selecionar a criança e registrar os casos novos confirmados de sífilis congênita em menores de 1 ano de idade naquele território de abrangência da equipe.

Clicar no ícone SALVAR

![](_page_23_Picture_42.jpeg)

#### **Registro Realizado**

Após o gerente salvar os dados na tela de cadastro dos dados de criança com sífilis congênita, automaticamente apresenta-se a tela de REGISTRO REALIZADO confirmando a conclusão do cadastro com um vetor na cor verde.

Clicar no ícone VOLTAR

![](_page_24_Picture_3.jpeg)

## **Sífilis Congênita**

Tela de monitoramento do indicador Taxa de incidência de sífilis congênita em menores de 1 ano. Estima o risco de ocorrência de sífilis congênita por transmissão vertical do Treponema pallidum. Indica a existência de condições favoráveis à transmissão da doença e deficiência na atenção à saúde da mulher, especialmente no período pré-natal. A tela permite a visualização da fórmula tomada para cálculo do indicador, com suas respectivas composições no numerador e denominador.

A imagem trata-se de dados simulados.

![](_page_24_Figure_7.jpeg)

#### **Resultados de Metas**

Essa tela apresentará uma mensagem sobre o resultado do indicador anteriormente avaliado, os exemplos para os resultados alcançados ou não, já foram descritos anteriormente.

Resultado simulado

![](_page_25_Picture_39.jpeg)

## **Registro óbito Infantil e Fetal**

Tela destinada ao registro dos dados referentes aos casos de óbitos em crianças menores de 01 ano do território, o operador após selecionar o nome da criança registrará informações como data do óbito, nome da mãe, endereço.

Clicar no ícone SALVAR

![](_page_25_Picture_40.jpeg)

#### **Cadastro Realizado**

Após o gerente salvar os dados na tela de registro de mortalidade infantil, automaticamente apresenta-se a tela de CADASTRO REALIZADO confirmando a conclusão do cadastro com um vetor na cor verde.

Clicar no ícone VOLTAR

![](_page_26_Picture_3.jpeg)

## **Mortalidade Infantil**

Tela de monitoramento do indicador Taxa de mortalidade em menores de 1 ano (mortalidade infantil). Esse indicador estima o risco de uma criança morrer durante o seu primeiro ano de vida. Expressa o desenvolvimento socioeconômico e a infraestrutura ambiental. Está relacionada ao acesso e qualidade dos recursos disponíveis para atenção á saúde materno infantil.

A tela permite a visualização da fórmula tomada para cálculo do indicador, com suas respectivas composições no numerador e denominador.

A imagem trata-se de dados simulados.

![](_page_26_Figure_8.jpeg)

#### **Resultados de Metas**

Essa tela apresentará uma mensagem sobre o resultado do indicador anteriormente avaliado, os exemplos para os resultados alcançados ou não, já foram descritos anteriormente.

Resultado simulado

![](_page_27_Picture_3.jpeg)

## **Registro de Óbitos Infantis e Fetais investigados**

Tela que possibilita o registro dos óbitos infantis e fetais que foram investigados. Após a seleção do nome da criança, o operador poderá realizar o registro de dados referentes à conclusão da investigação, como por exemplo, a data da investigação.

Clicar no ícone SALVAR

![](_page_27_Picture_62.jpeg)

### **Registro Realizado**

Após o gerente salvar os dados na tela de registro de óbitos infantis e fetais investigados, automaticamente apresenta-se a tela de REGISTRO REALIZADO confirmando a conclusão do cadastro com um vetor na cor verde.

Clicar no ícone VOLTAR

![](_page_28_Picture_51.jpeg)

## **Óbitos Infantis e Fetais Investigados**

Tela de monitoramento do indicador Proporção de óbitos infantis e fetais Investigados. Esse indicador reflete a capacidade dos serviços de saúde de identificar e investigar os óbitos de crianças menores de um ano e óbitos fetais.

A tela permite a visualização da fórmula tomada para cálculo do indicador, com suas respectivas composições no numerador e denominador.

A imagem trata-se de dados simulados.

![](_page_28_Picture_52.jpeg)

### **Resultados de Metas**

Essa tela apresentará uma mensagem sobre o resultado do indicador anteriormente avaliado, os exemplos para os resultados alcançados ou não, já foram descritos anteriormente.

Resultado simulado

![](_page_29_Picture_39.jpeg)

## **Registro da Cobertura vacinal com a vacina Pentavalente 3ª dose**

Tela que permite alimentação dos dados referentes ao registro da cobertura vacinal com a vacina Pentavalente com a 3ª dose. Após a seleção do nome da criança, o operador poderá realizar o registro da administração com a 3ª dose da vacina.

Clicar no ícone SALVAR

![](_page_29_Picture_40.jpeg)

#### **Registro Realizado**

Após o gerente salvar os dados na tela de registro de cobertura vacinal coma 3ª dose da vacina Pentavalente, automaticamente apresenta-se a tela de REGISTRO REALIZADO confirmando a conclusão do cadastro com um vetor na cor verde.

Clicar no ícone VOLTAR

![](_page_30_Picture_3.jpeg)

## **Vacina Pentavalente**

Tela de monitoramento do indicador Cobertura vacinal com a vacina Pentavalente 3ª dose. Reflete a capacidade dos serviços de saúde de captarem e vacinarem as crianças menores de um ano com a vacina Pentavalente.

A tela permite a visualização da fórmula tomada para cálculo do indicador, com suas respectivas composições no numerador e denominador.

> Indicadores Rede Cegonha Rede Cegonha **DR** Dashboard Vacinação 3ª dose pentavalente **H** Gestantes **Ver Resultado Metas** Dados obtidos do E-SUS Editar Meta India Captação Precoce Vacinação 3º dose pentavalente Indicador<br>Meta 90% Exames 20° semand Exames 38° semana 90% Vinculação Maternid 60% Número de Cons Pré-natal e visita pós-part  $200$ Sífilis Congênita Mortalidade Infantil Óbitos Investigados Cálculo do Indicador **Vacinação Puericultura** Nº de crianças menores de um ano vacinadas com a 3ª dose da vacina Pentavalente num determinado ano e local Aleitamento Materna x 100 ou N° Nascidos Vivos **E** Prematuros N° de nascidos vivos neste mesmo ano e local Teste do Pezinho

A imagem trata-se de dados simulados.

#### **Resultados de Metas**

Essa tela apresentará uma mensagem sobre o resultado do indicador anteriormente avaliado, os exemplos para os resultados alcançados ou não, já foram descritos anteriormente.

Resultado simulado

![](_page_31_Picture_3.jpeg)

## **Registro das Crianças em acompanhamento de puericultura**

O operador poderá registrar as informações referentes ao acompanhamento das crianças de até 2 anos idade que estão realizando as consultas de puericultura. A tela permite a seleção do nome da criança, onde apresenta campos para preenchimento das datas das consultas como também a especificação da idade da criança.

Clicar no ícone SALVAR

![](_page_31_Picture_64.jpeg)

## **Registro Realizado**

Após o gerente salvar os dados na tela de registro de crianças em acompanhamento de puericultura, automaticamente apresenta-se a tela de REGISTRO REALIZADO confirmando a conclusão do cadastro com um vetor na cor verde.

Clicar no ícone VOLTAR

![](_page_32_Picture_3.jpeg)

## **Consultas de Puericultura**

 Permite a visualização do número total de consultas de puericultura com a respectiva idade da criança na data da consulta.

![](_page_32_Picture_44.jpeg)

#### **Puericultura**

Tela de monitoramento do indicador Proporção de crianças em acompanhamento de puericultura. Mostra a capacidade do serviço de saúde de captar as crianças até dois anos de idade para o acompanhamento de puericultura.

A tela permite a visualização da fórmula tomada para cálculo do indicador, com suas respectivas composições no numerador e denominador.

A imagem trata-se de dados simulados.

![](_page_33_Figure_4.jpeg)

## **Resultados de Metas**

Essa tela apresentará uma mensagem sobre o resultado do indicador anteriormente avaliado, os exemplos para os resultados alcançados ou não, já foram descritos anteriormente.

Resultado simulado

![](_page_33_Picture_8.jpeg)

### **Registro das Crianças em aleitamento materno exclusivo até 4 meses de idade**

Essa tela permite que o operador possa registrar as informações referentes às crianças em aleitamento materno exclusivo até os 4 meses de idade. Após a seleção do nome da criança o gerente poderá registrar o tipo de aleitamento materno para a criança.

Clicar no ícone SALVAR

![](_page_34_Picture_47.jpeg)

#### **Registro Realizado**

Após o gerente salvar os dados na tela de registro de crianças em aleitamento materno exclusivo até 4 meses de idade, automaticamente apresenta-se a tela de REGISTRO REALIZADO confirmando a conclusão do cadastro com um vetor na cor verde.

![](_page_34_Picture_7.jpeg)

#### **Aleitamento Materno**

Tela de monitoramento do indicador Proporção de crianças em aleitamento materno exclusivo até 4 meses de idade. Reflete a capacidade do serviço de saúde de estimular o aleitamento materno exclusivo.

A tela permite a visualização da fórmula tomada para cálculo do indicador, com suas respectivas composições no numerador e denominador.

A imagem trata-se de dados simulados.

![](_page_35_Picture_67.jpeg)

#### **Resultados de Metas**

Essa tela apresentará uma mensagem sobre o resultado do indicador anteriormente avaliado, os exemplos para os resultados alcançados ou não, já foram descritos anteriormente.

Resultado simulado

![](_page_35_Picture_8.jpeg)

### **Registro de Recém-nascidos prematuros**

Tela de registro das informações referentes aos recém- nascidos com idade gestacional ao nascer menor que 37 semanas. Após a seleção do nome da criança ou da mãe o gerente poderá registrar a data do parto com a respectiva idade gestacional do recém-nascido.

Clicar no ícone SALVAR

![](_page_36_Picture_46.jpeg)

#### **Registro Realizado**

Após o gerente salvar os dados na tela de registro de recém-nascidos prematuros, automaticamente apresenta-se a tela de REGISTRO REALIZADO confirmando a conclusão do cadastro com um vetor na cor verde.

![](_page_36_Picture_7.jpeg)

#### **Prematuros**

Tela de monitoramento do indicador Proporção de recém-nascidos prematuros. Apresenta a distribuição percentual de recém-nascidos com idade gestacional ao nascer menor que 37 semanas. Reflete a capacidade dos serviços de saúde de identificar e intervir em fatores de risco para o parto prematuro durante o acompanhamento pré-natal e no trabalho de parto.

A tela permite a visualização da fórmula tomada para cálculo do indicador, com suas respectivas composições no numerador e denominador.

A imagem trata-se de dados simulados.

![](_page_37_Figure_4.jpeg)

## **Resultados de Metas**

Essa tela apresentará uma mensagem sobre o resultado do indicador anteriormente avaliado, os exemplos para os resultados alcançados ou não, já foram descritos anteriormente.

Resultado simulado

![](_page_37_Picture_78.jpeg)

### **Editar Meta**

Essa cada tela de cálculo do indicador tem o ícone EDITAR META INDICADOR, onde permitirá ao gerente editar a meta de acordo com as modificações das metas pactuadas, referente a qualquer indicador, a tela exemplifica o indicador proporção de recém-nascido prematuro.

## Clicar em SALVAR

![](_page_38_Picture_44.jpeg)

## **Meta Editada**

Após a edição da meta apresentará a tela de confirmação com a mensagem META EDITADA COM SUCESSO acompanhada do vetor de confirmação na cor verde.

Clicar em VOLTAR

![](_page_38_Picture_45.jpeg)

### **Registro de Teste do pezinho**

Tela de registro das informações referentes à realização do exame do teste do pezinho em crianças menores de 1 ano de idade. Após a seleção do nome da criança o operador poderá registrar a data da realização do exame e a idade da criança na ocasião da realização do exame.

Clicar no ícone SALVAR

![](_page_39_Picture_47.jpeg)

## **Registro Realizado**

 Após o gerente salvar os dados na tela de registro de teste do pezinho, automaticamente apresenta-se a tela de REGISTRO REALIZADO confirmando a conclusão do cadastro com um vetor na cor verde.

![](_page_39_Picture_7.jpeg)

#### **Teste do Pezinho**

Tela de monitoramento do indicador Proporção de crianças menores de um ano com teste do pezinho realizado. Reflete a capacidade do serviço de saúde de realizar o exame do teste do pezinho em crianças menores de um ano de idade.

A tela permite a visualização da fórmula tomada para cálculo do indicador, com suas respectivas composições no numerador e denominador.

A imagem trata-se de dados simulados.

![](_page_40_Figure_4.jpeg)

## **Resultados de Metas**

Essa tela apresentará uma mensagem sobre o resultado do indicador anteriormente avaliado, os exemplos para os resultados alcançados ou não, já foram descritos anteriormente.

#### Resultado simulado

![](_page_40_Picture_77.jpeg)

## **Considerações Finais**

O planejamento, o monitoramento e avaliação destacam-se como importantes tecnologias organizacionais, no qual, o sistema de saúde requer que os profissionais envolvidos no processo, apontem uma sensibilidade maior para a identificação dos problemas, exigindo um acompanhamento continuado dos indicadores, para uma possível readequação do processo de trabalho da equipe, considerando as necessidades diversas encontradas na Estratégia Saúde da Família.

O Manual Instrutivo para operacionalização de uma Plataforma Eletrônica dos indicadores materno-infantil para gerentes das Unidades de Atenção Primária à Saúde apresenta os indicadores que fazem parte da linha do cuidado materno-infantil preconizados pelo Programa Rede Cegonha no âmbito da APS.

É indispensável à apropriação dos referidos indicadores para o acompanhamento eficaz das ações em saúde, uma vez que, a gestão da saúde exige gerentes ou gestores cada vez mais aptos a realizar tomada de decisão, considerando a realidade apresentada do processo de acompanhamento e monitoramento dos indicadores de qualidade.

O manual instrutivo adota de forma objetiva o enfoque estratégico situacional, como modelo para o processo de monitoramento e planejamento na APS e apresenta ferramentas como suporte para facilitar o gerenciamento do cuidado, de forma participativa envolvendo os gerentes e demais membros da equipe.

## Referências

BAÓ A.C.P; et al. Indicadores de qualidade: ferramentas para o gerenciamento de boas práticas em saúde. Rev Bras. de Enferm., 2019.

BRASIL. Ministério da Saúde Secretaria de Atenção à Saúde. Manual prático para implementação da Rede Cegonha. Brasília: Ministério; 2011.

BRASIL. Portaria nº 2.983, de 11 de novembro de 2019. 2019f. Disponível em: https://www.in.gov.br/en/web/dou/-/portaria-n-2.983-de-11-de-novembro-de-2019-227652196. Acesso em: 26 out. 2020.

BRASIL. Ministério da Saúde. Secretaria da Saúde. Portaria n° 1.1459, de 24 de junho de 2011. Institui, no âmbito do Sistema Único de Saúde – SUS – a Rede Cegonha. Diário Oficial da União; Poder Executivo, 2011a.

BRASIL. Ministério da Saúde. Portaria Nº 2.979, 12 de novembro de 2019. Institui o Programa Previne Brasil, que estabelece novo modelo de financiamento de custeio da Atenção Primária à Saúde no âmbito do Sistema Único de Saúde, por meio da alteração da Portaria de Consolidação nº 6/GM/MS, de 28 de setembro de 2017.- Brasília: Ministério da Saúde,2019.

![](_page_43_Picture_0.jpeg)

![](_page_43_Picture_1.jpeg)

![](_page_44_Picture_0.jpeg)

Câmara **Brasileira** do Livro

## CERTIFICADO DE REGISTRO DE DIREITO AUTORAL

A Câmara Brasileira do Livro certifica que a obra intelectual descrita abaixo, encontrase registrada nos termos e normas legais da Lei nº 9.610/1998 dos Direitos Autorais do Brasil. Conforme determinação legal, a obra aqui registrada não pode ser plagiada, utilizada, reproduzida ou divulgada sem a autorização de seu(s) autor(es).

Responsável pela Solicitação: ROSÂNGELA SOUSA CAVALCANTE

#### Participante(s):

ROSÂNGELA SOUSA CAVALCANTE (Autor) | MARDÊNIA GOMES VASCONCELOS PITOMBEIRA (Autor)

#### Título:

MANUAL INSTRUTIVO PARA OPERACIONALIZAÇÃO DE PLATAFORMA ELETRÔNICA PARA MONITORAMENTO DOS INDICADORES MATERNO-INFANTIL NA ATENÇÃO PRIMÁRIA À SAÚDE

Data do Registro: 2/15/2021 2:13:22 PM

Hash da transação: 0xf8e0a35043b15cc43ce97755999ef63c2b0c04ce63e90622d1347b0e16be4711

Hash do documento:

eb3701cb53bc3d17a4e150d7c9fb97bc8e0d6c7472773b68a95675936eb33523

Compartilhe nas redes sociais

![](_page_44_Picture_14.jpeg)

![](_page_45_Picture_0.jpeg)

a versão online